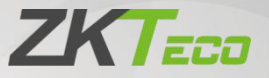

# User Manual

KF1200 Date: May 2022 Doc Version: 1.0 English

Thank you for choosing our product. Please read the instructions carefully before operation. Follow these instructions to ensure that the product is functioning properly. The images shown in this manual are for illustrative purposes only.

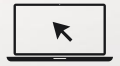

For further details, please visit our Company's website [www.zkteco.com](http://www.zkteco.com).

## Copyright © 2022 ZKTECO CO., LTD. All rights reserved.

Without the prior written consent of ZKTeco, no portion of this manual can be copied or forwarded in any way or form. All parts of this manual belong to ZKTeco and its subsidiaries (hereinafter the "Company" or "ZKTeco").

## **Trademark**

**ZKTECO** is a registered trademark of ZKTeco. Other trademarks involved in this manual are owned by their respective owners.

## Disclaimer

This manual contains information on the operation and maintenance of the ZKTeco equipment. The copyright in all the documents, drawings, etc. in relation to the ZKTeco supplied equipment vests in and is the property of ZKTeco. The contents hereof should not be used or shared by the receiver with any third party without express written permission of ZKTeco.

The contents of this manual must be read as a whole before starting the operation and maintenance of the supplied equipment. If any of the content(s) of the manual seems unclear or incomplete, please contact ZKTeco before starting the operation and maintenance of the said equipment.

It is an essential pre-requisite for the satisfactory operation and maintenance that the operating and maintenance personnel are fully familiar with the design and that the said personnel have received thorough training in operating and maintaining the machine/unit/equipment. It is further essential for the safe operation of the machine/unit/equipment that personnel have read, understood and followed the safety instructions contained in the manual.

In case of any conflict between terms and conditions of this manual and the contract specifications, drawings, instruction sheets orany other contract-related documents, the contract conditions/documents shall prevail. The contract specific conditions/documents shall apply in priority.

ZKTeco offers no warranty, guarantee or representation regarding the completeness of any information contained in this manual or any of the amendments made thereto. ZKTeco does not extend the warranty of any kind, including, without limitation, any warranty of design, merchantability or fitness for a particular purpose.

ZKTeco does not assume responsibility for any errors or omissions in the information or documents which are referenced by or linked to this manual. The entire risk as to the results and performance obtained from using the information is assumed by the user.

ZKTeco in no event shall be liable to the user or any third party for any incidental, consequential, indirect, special, or exemplary damages, including, without limitation, loss of business, loss of profits, business interruption, loss of business information or any pecuniary loss, arising out of, in connection with, or relating to the use of the information contained in or referenced by this manual, even if ZKTeco has been advised of the possibility of such damages.

This manual and the information contained therein may include technical, other inaccuracies or typographical errors. ZKTeco periodically changes the information herein which will be incorporated into new additions/ amendments to the manual. ZKTeco reserves the right to add, delete, amend or modify the information contained in the manual from time to time in the form of circulars, letters, notes, etc. for better operation and safety of the machine/unit/equipment. The said additions or amendments are meant for improvement/better operations of the machine/unit/equipment and such amendments shall not give any right to claim any compensation or damages under any circumstances.

ZKTeco shall in no way be responsible (i) in case the machine/unit/ equipment malfunctions due to any non-compliance of the instructions contained in this manual (ii) in case of operation of the machine/unit/ equipment beyond the rate limits (iii) in case of operation of the machine and equipment in conditions different from the prescribed conditions of the manual.

The product will be updated from time to time without prior notice. The latest operation procedures and relevant documents are available on [http://www.zkteco.com.](http://www.zkteco.com) The conditions different from the prescribed conditions of the<br>act will be updated from time to time without prior notice. The<br>eration procedures and relevant documents are available on<br>w.zkteco.com.<br>any issue related to t

If there is any issue related to the product, please contact us.

## ZKTeco Headquarters

Address No. 32, Industrial Road, Tangxia Town, Dongquan, China.

Phone +86 769 - 82109991

Fax +86 755 - 89602394

For business related queries, please write to us at: [sales@zkteco.com](mailto:sales@zkteco.com).

To know more about our global branches, visit [www.zkteco.com](http://www.zkteco.com).

## About the Company

ZKTeco is one of the world's largest manufacturer of RFID and Biometric (Fingerprint, Facial, Finger-vein) readers. Product offerings include Access Control readers and panels, Near & Far-range Facial Recognition Cameras, Elevator/floor access controllers, Turnstiles, License Plate Recognition (LPR) gate controllers and Consumer products including battery-operated fingerprint and face-reader Door Locks. Our security solutions are multi-lingual and localized in over 18 different languages. At the ZKTeco state-of-the-art 700,000 square foot ISO9001-certified manufacturing facility, we control manufacturing, product design, component assembly, and logistics/shipping, all under one roof.

The founders of ZKTeco have been determined for independent research and development of biometric verification procedures and the productization of biometric verification SDK, which was initially widely applied in PC security and identity authentication fields. With the continuous enhancement of the development and plenty of market applications, the team has gradually constructed an identity authentication ecosystem and smart security ecosystem, which are based on biometric verification techniques. With years of experience in the industrialization of biometric verifications, ZKTeco was officially established in 2007 and now has been one of the globally leading enterprises in the biometric verification industry owning various patents and being selected as the National High-tech Enterprise for 6 consecutive years. Its products are protected by intellectual property rights.

## About the Manual

This manual introduces the operations of **KF1200**.

All figures displayed are for illustration purposes only. Figures in this manual may not be exactly consistent with the actual products.

Features and parameters with  $\star$  are not available in all devices.

# Document Conventions

Conventions used in this manual are listed below:

#### **GUI Conventions**

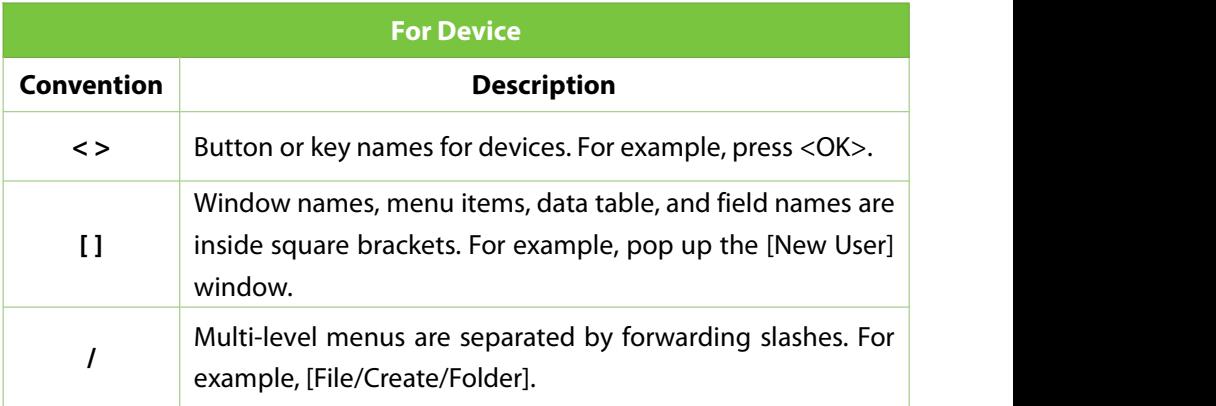

#### **Symbols**

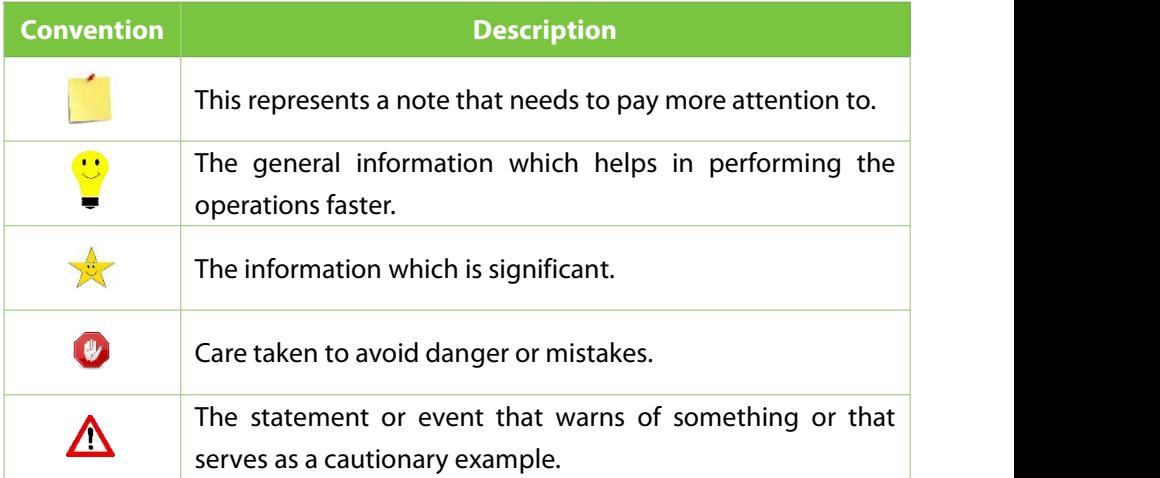

# **Table of Contents**

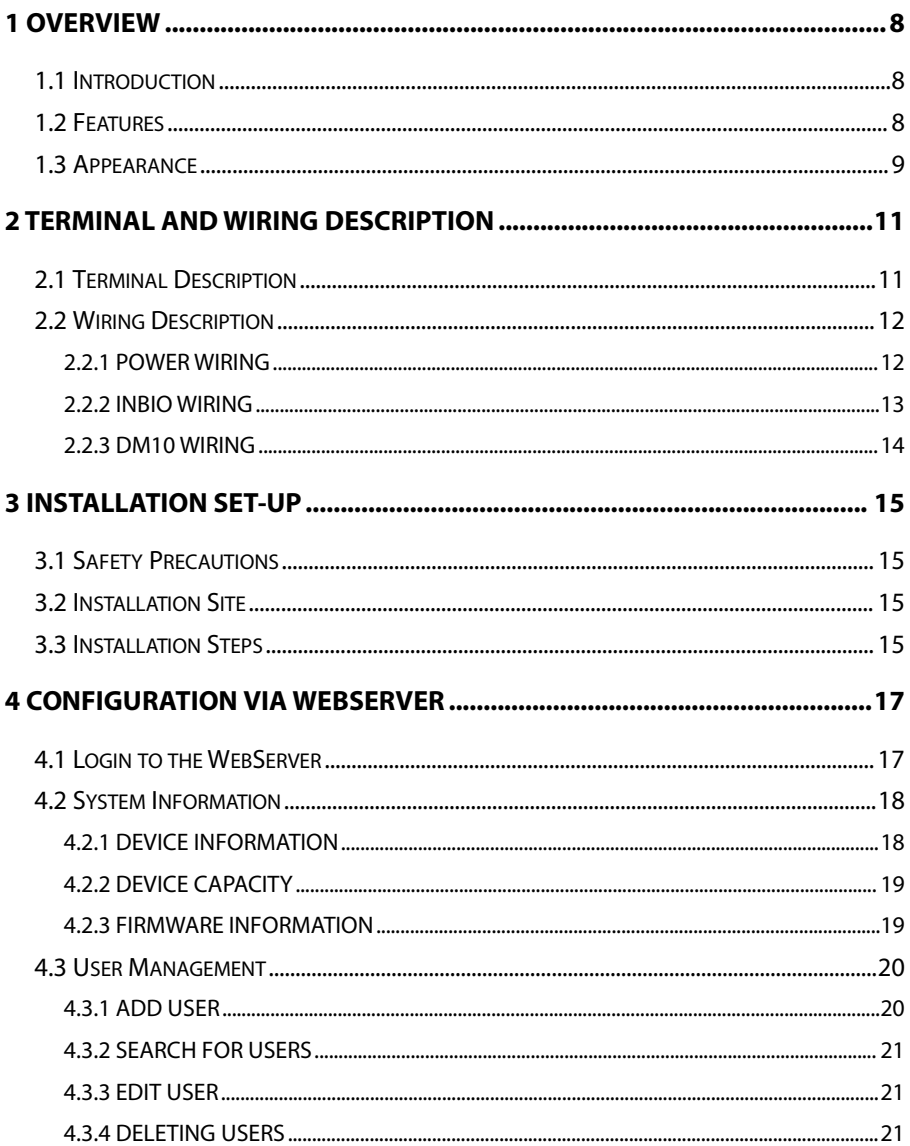

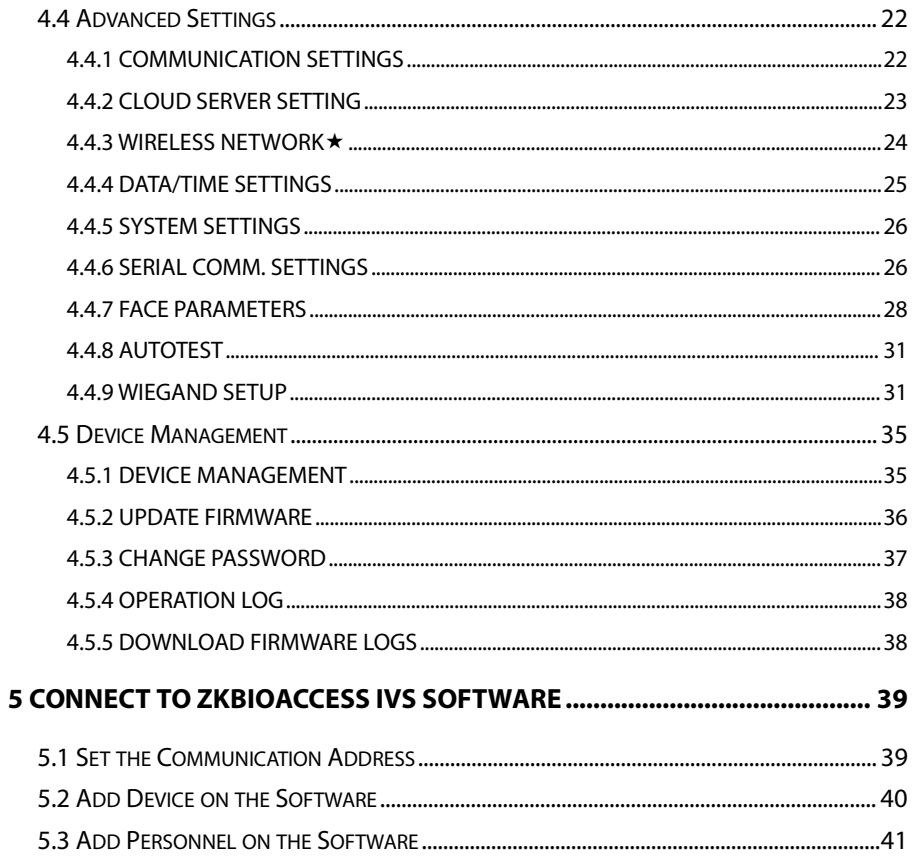

# <span id="page-8-0"></span>**1 Overview**

# <span id="page-8-1"></span>**1.1Introduction**

KF1200 series is the innovative visible light facial recognition reader dedicated to InBio series biometric controller to adopt facial recognition technology, offering one of the fastest, most stable, most accurate facial recognition experiences in the industry.

As a new-era biometric reader, KF1200 series is equipped with a 100Mbps high-speed TCP/IP port for face templates and data synchronization. Wiegand and RS485 ports are also available to communicate with InBio Controllers for authentication use. The whole system is compiled with the ZKTeco Cyber Security Base Line (ZKCSBL) to ensure that users' data is under the finest protection that ZKTeco can offer.

# <span id="page-8-2"></span>**1.2Features**

- Equipped with ZKTeco visible light facial recognition, offering one of the best facial recognition technologies in the industry.
- Supports up to 1,500 facial/30,000 cards/100,000 records.
- Supports multiple communication ports, TCP/IP, Wiegand output, RS485.
- User-friendly on-board web server for quick system configuration.
- Fully compatible with inBio Series controller and ZKBioAccess security platform.
- Fully complied with ZKCSBL (ZKTeco Cyber Security Base Line). Standard to provide advance protection.

# <span id="page-9-0"></span>**1.3Appearance**

#### **KF1200**

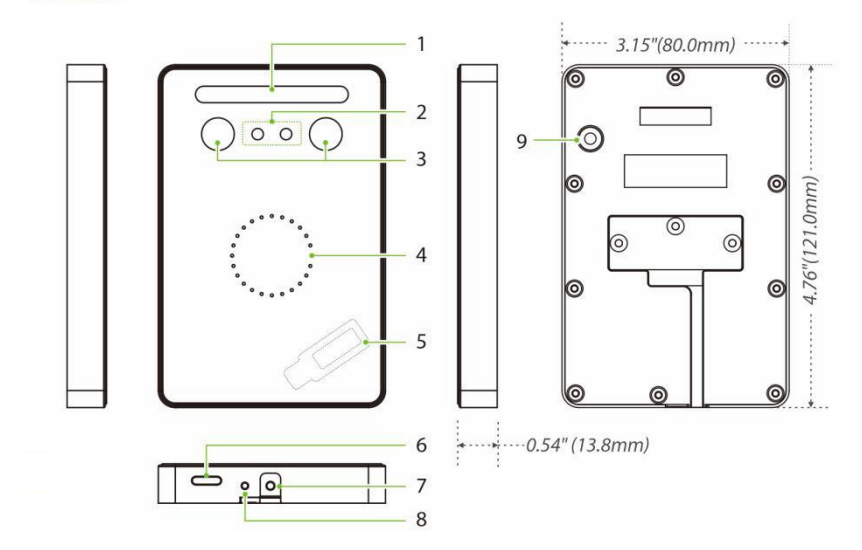

**Back Plate** 

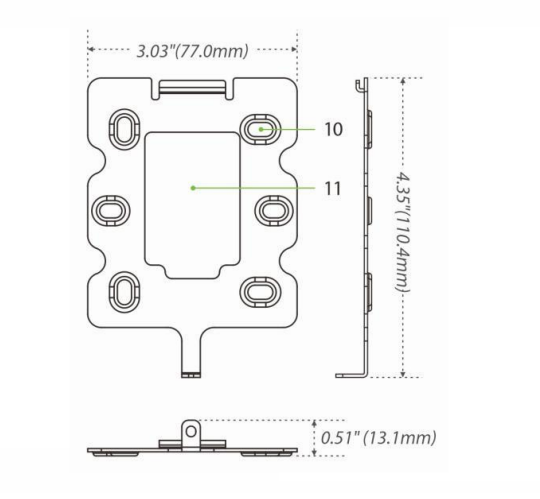

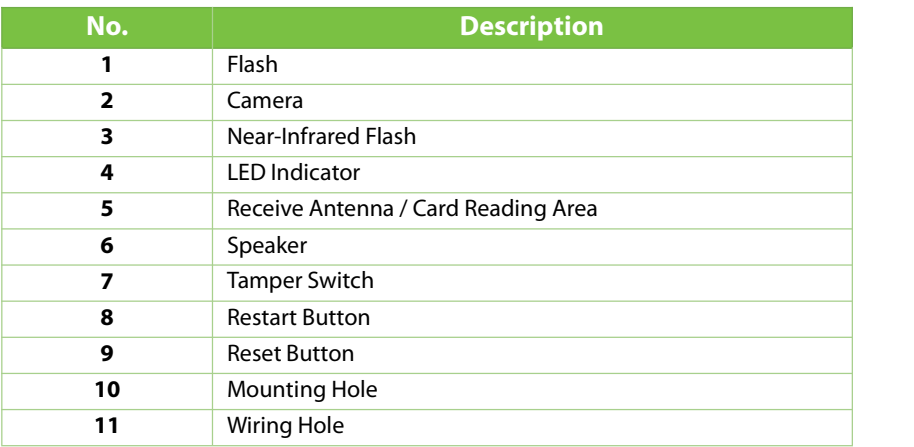

#### *Remark*:

 *Ifyou forget the WebServer password, you can restore the factory settings by pressing and holding the Reset Button for 5 seconds, and then logging in again with the initial password. This function does nothave any clear registered user data.*

# <span id="page-11-0"></span>**2 Terminal and Wiring Description**

# <span id="page-11-1"></span>**2.1Terminal Description**

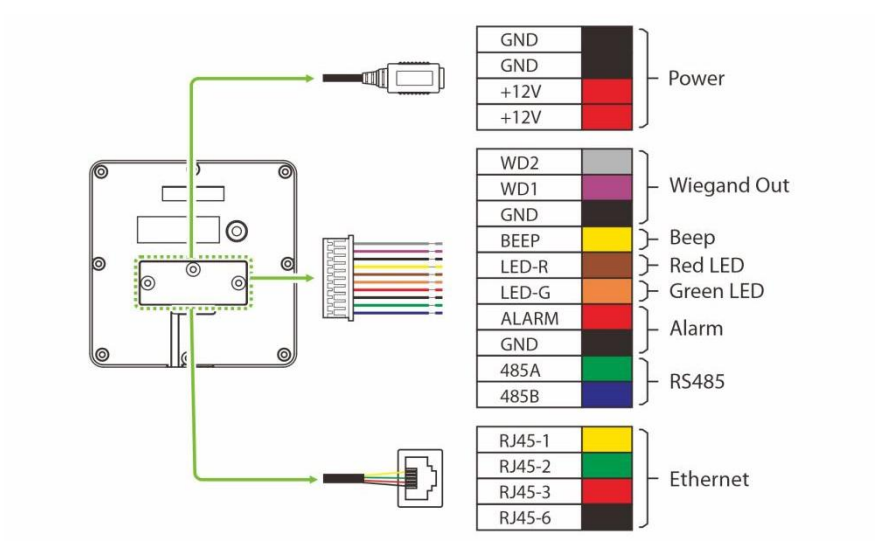

## **Figure 1-2 Terminal Description Table 1-2 Description of Terminal and Interfaces**

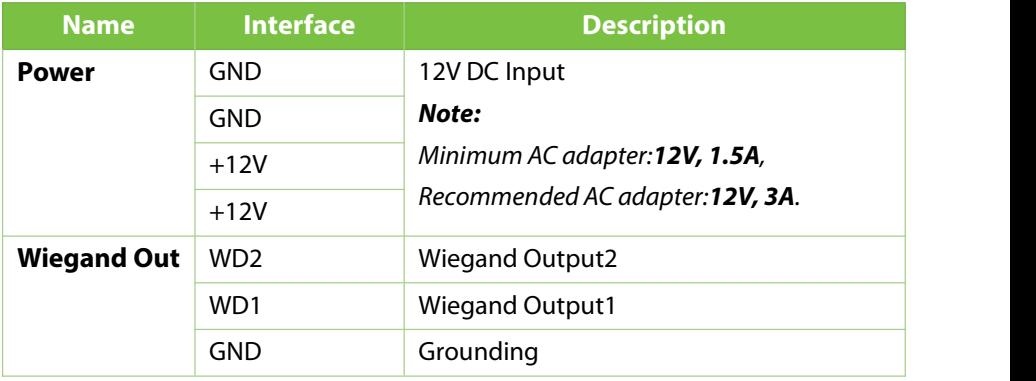

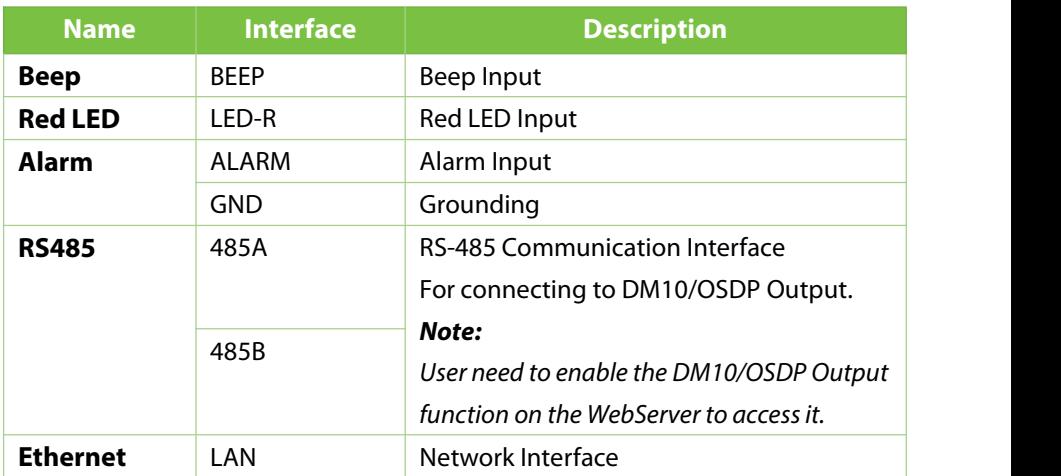

# <span id="page-12-0"></span>**2.2Wiring Description**

## <span id="page-12-1"></span>**2.2.1 Power Wiring**

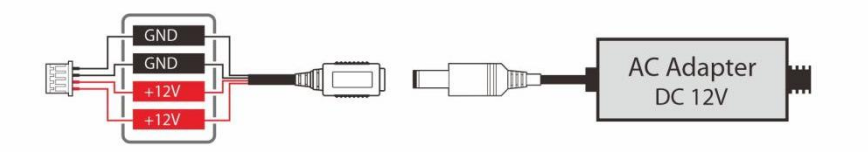

**Figure 1-3 Power Wiring**

#### *Notes:*

- *Minimum AC adapter:12V,1.5A, Recommended AC adapter:12V, 3A.*
- *To share the power with other devices, use an AC adapter with higher current ratings.*
- *Users need to configure their own suitable power adapter according to the product power specifications.*

## **2.2.2 InBio Wiring**

<span id="page-13-0"></span>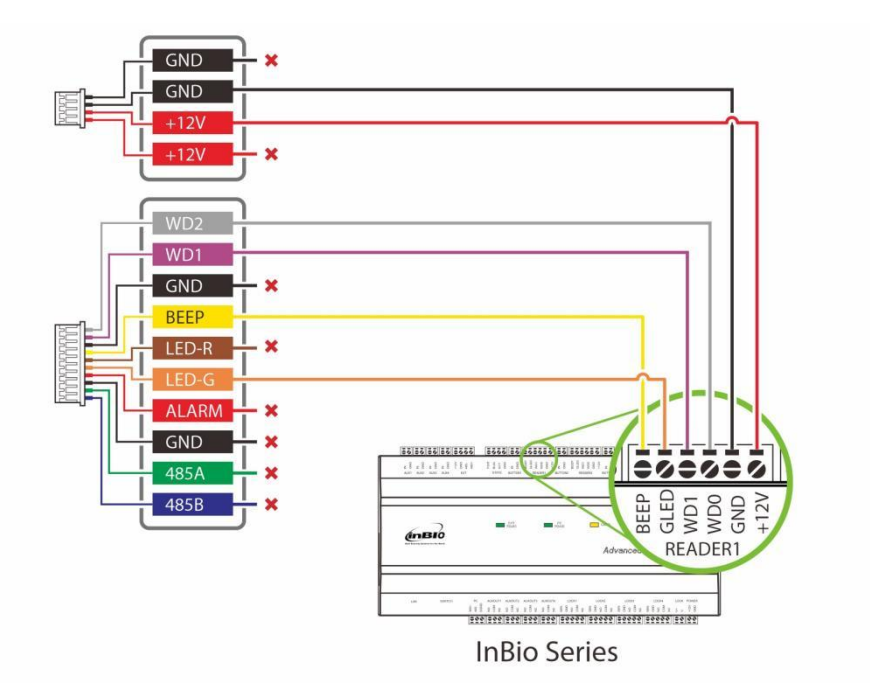

**Figure 1-3 InBio Wiring**

#### *Notes:*

- *The KF1200 series is connected to the background management system by connecting with the InBio series controller. After the controller sends the data to the KF1200 series device*, *the user can perform face verification on the device. It is also possible to connect the reader with theinput device and output device through thecontroller to form a complete control system to achieve high security level access control and intelligent management of entrances and exits.*
- *For more details, please refer to the InBio User Manual and ZKBioAccess IVS User Manual.*

## <span id="page-14-0"></span>**2.2.3 DM10 Wiring**

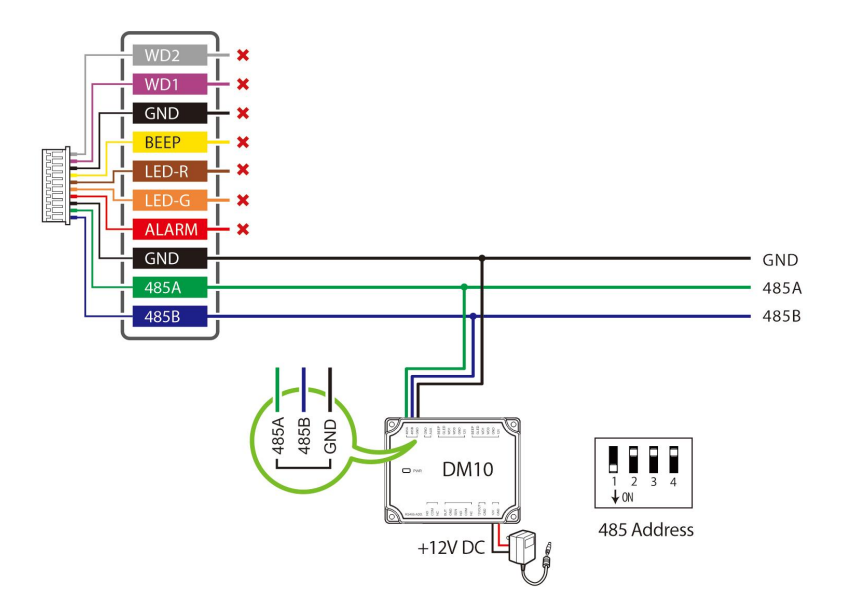

**Figure 1-4 DM10 Wiring**

#### *Notes:*

- *The DM10 can only be used in software if it is connected to the KF1200 series via RS485.*
- *You need to manually enable the DM10 function on theWebserver to access it. It can be turned on via the following path: [Advanced Settings] > [Serial Comm] > [Serial Port]> [DM10].*
- *Set the 485 address of DM10 to 1.*
- *A KF1200 series only supports connecting one DM10.*
- *Each device requires a separate power supply.*
- *The DM10 can be extended to connect the smoke detector, Wiegand Reader, Door Sensor, Exit Button and Alarm.*

# <span id="page-15-0"></span>**3 Installation Set-up**

# <span id="page-15-1"></span>**3.1Safety Precautions**

- Make sure the device in the package is in good condition and all the assembly parts are included.
- Make sure that the operating voltage is the same one labelled on the attendance device.
- Make sure all the related equipment is power-off during the installation.
- Keep the device away from water or dampness. Prevent water or moisture from entering the chassis of the attendance device.
- Do not place the device on an unstable case or desk. The device might be damaged severely in case of a fall.
- Do not open the chassis when the attendance device is operating or when electrical hazards are present to avoid electrical shocks.

# <span id="page-15-2"></span>**3.2Installation Site**

The device must be installed indoors adequate clearance is reserved at the air inlet/exhaust vents for heat dissipation.

# <span id="page-15-3"></span>**3.3Installation Steps**

Make sure that the device is installed as per the installation instructions. Otherwise, you will bear any consequence resulting from your actions.

- **Step 1:** Attach the mounting template sticker to the wall, and drill holes according to the mounting paper.
- **Step 2:** Fix the back plate on the wall using wall mounting screws.
- **Step 3:** After passing the wires through the wiring hole and connecting them to the device, and then attach the device to the back plate from top to bottom.
- **Step 4:** Fasten the device to the back plate with a security screw.

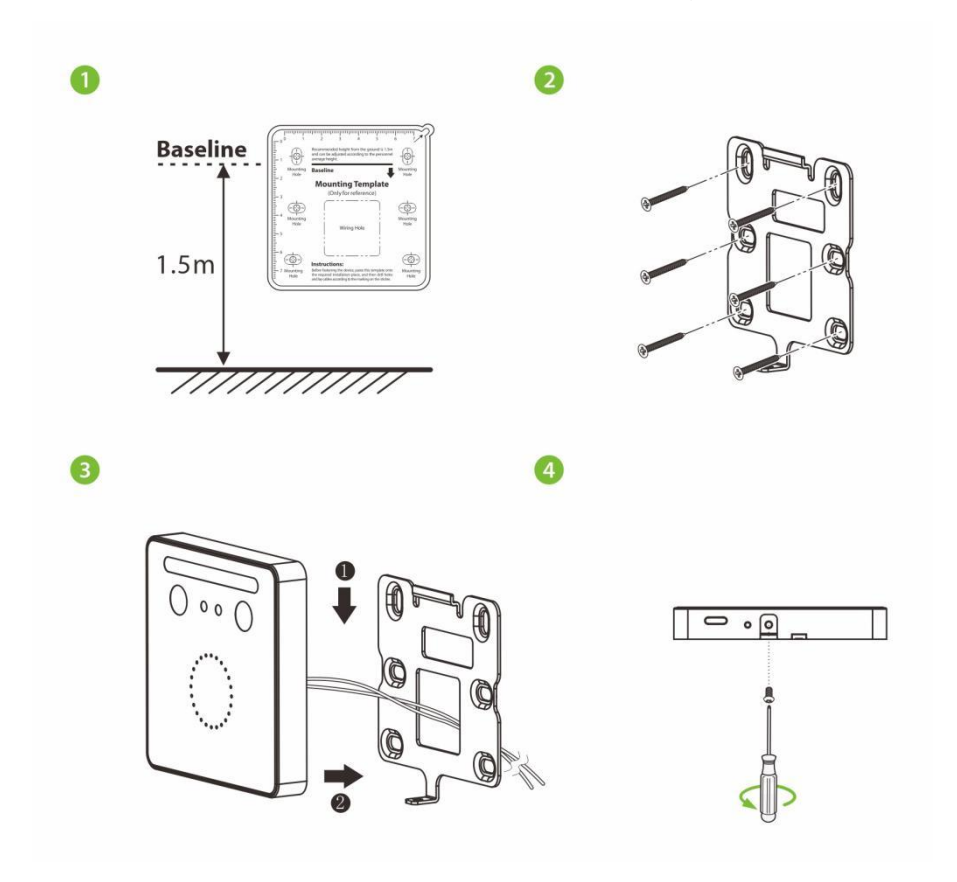

**Figure1-5 KF1200 Series Installation**

# <span id="page-17-0"></span>**4 Configuration via WebServer**

## <span id="page-17-1"></span>**4.1Login to the WebServer**

After the device is powered on, connect the device using a network cable. Then open the recommended browser and input the IP address and server port in the address bar. The IP address is set as: https://device IP address: Port (for example: [https://192.168.1.201:1443\).](http://192.168.1.201:1443).)

- **Device IP address: 192.168.1.201** is the default. You can modify the address on the WebServer through the following path: **[Advanced Settings] > [COMM.] > [IP Address]**.
- **Port: 1443** is the default.

#### **Login to the WebServer**

After opening the webserver login page. You may input the username which is [**Admin**] by default. And the default password for the new user is [admin@123].

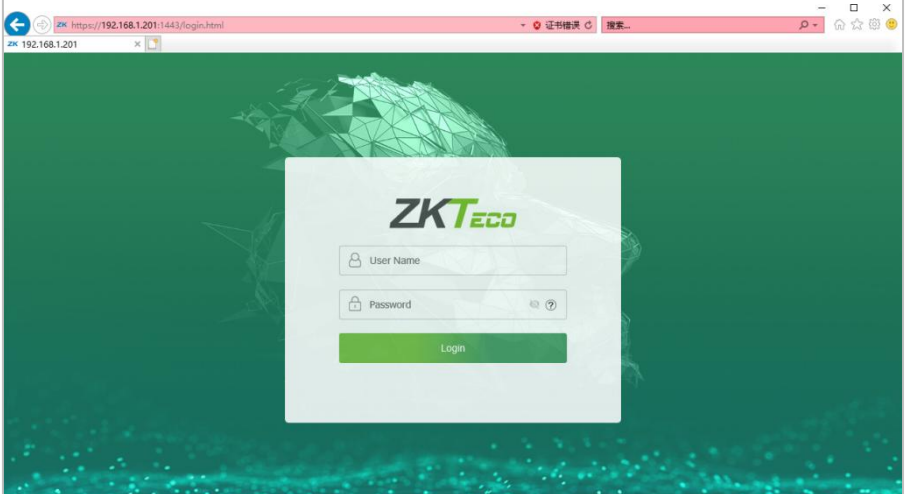

#### **Change the Password**

After the first login, please change the password; otherwise, the webserver function will be locked.

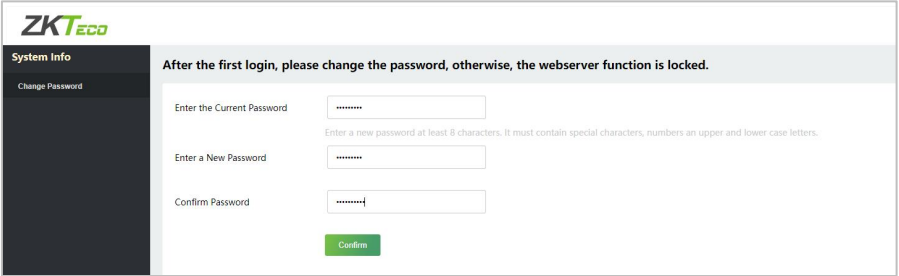

# <span id="page-18-0"></span>**4.2System Information**

The System Information includes the device, device capacity and firmware information.

## <span id="page-18-1"></span>**4.2.1 Device Information**

The Device Information displays the Device Name, Serial Number, MCU Version, MAC Address, Face Algorithm, Platform Information, Manufacturer, and Manufacture Date.

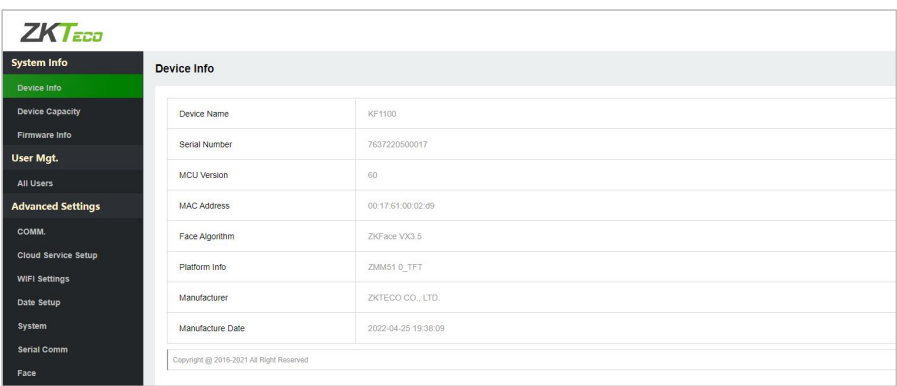

#### <span id="page-19-0"></span>**4.2.2 Device Capacity**

The Device Capacity displays the User Capacity, Admin User, Password, the used/max capacity of Face, the used/max capacity of Card, and the used/max capacity of T&A Record.

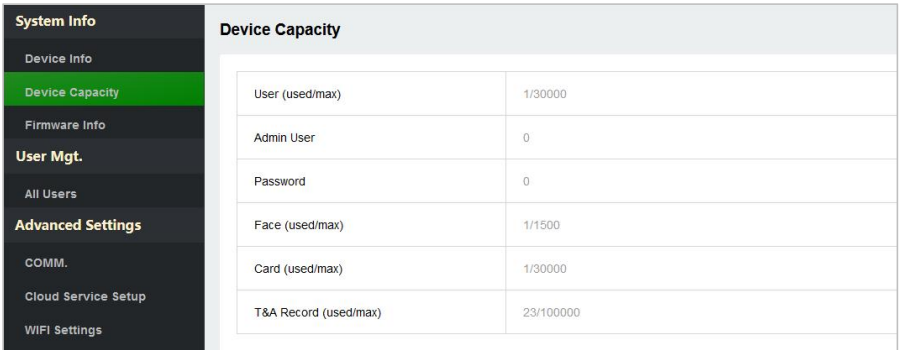

## <span id="page-19-1"></span>**4.2.3 Firmware Information**

Displays the firmware version and other version information of the device.

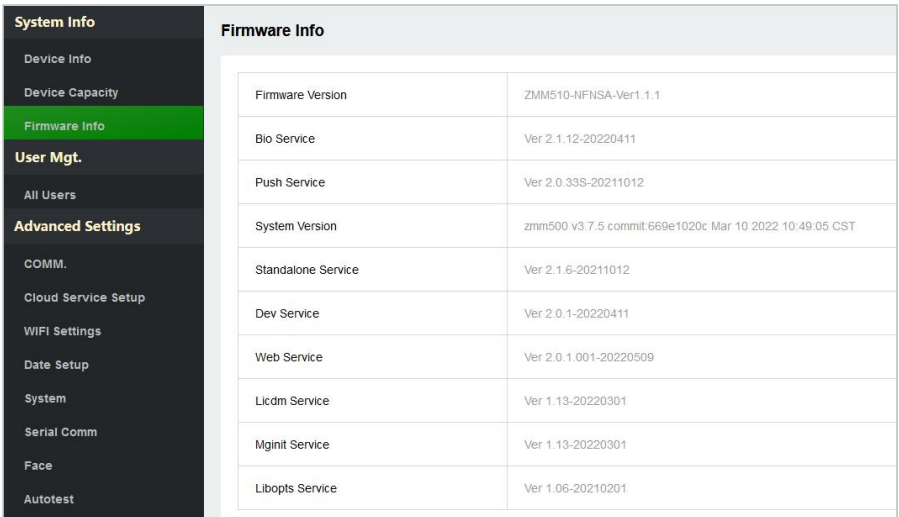

## <span id="page-20-0"></span>**4.3User Management**

You can manage the basic information of the registered users, including User ID, Name, Rights, Card Number, and Verification Mode in the User Management.

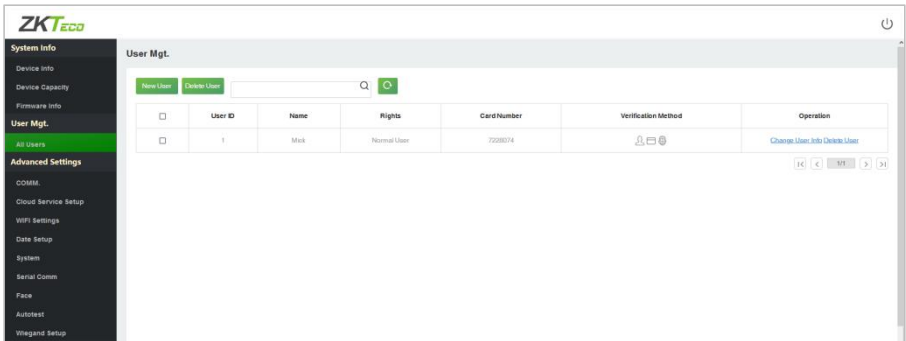

## <span id="page-20-1"></span>**4.3.1 Add User**

#### 1. Click [**User Mgt.**] > [**All Users**] > [**New User**]to register a new user.

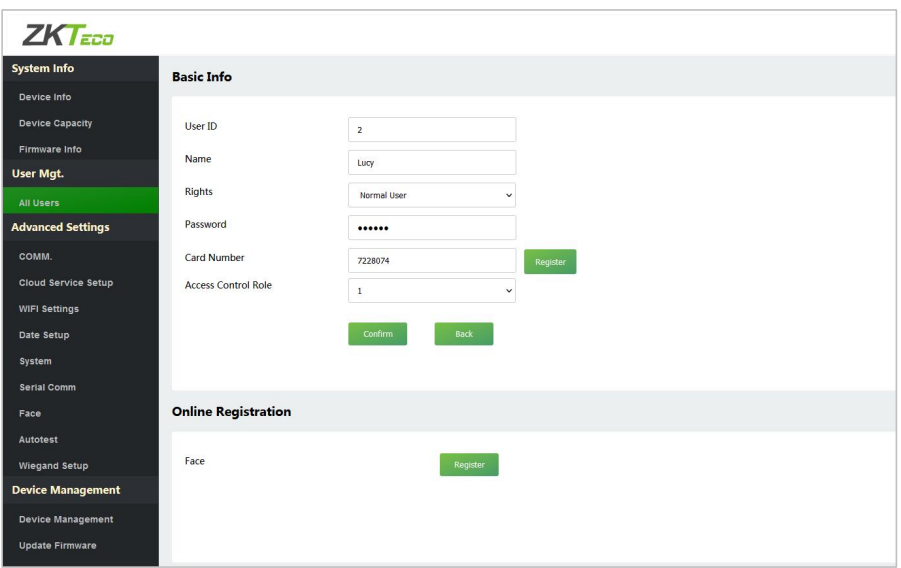

- 2. Enter the User ID, Name, Password, Card, setting user role and access control role.
- 3. Click [**Register**] on the card number bar and then place the card in the card induction area to register. After successful registration, the card number will be displayed on the input field.
- 4. After entering the basic information, click [**Confirm**] to save and then the interface will pop up a "**Enrolled Successfully!**" prompt.
- 5. Select **Face** on the **Online Registration** window and click [**Register**] to enter the face registration mode. Then users need to face the camera and adjust the position of the face according to the prompt of the LED indicator of the device, so that all the important features of the face can be captured by the camera. Then stay still for a while during face registration until registration is successful and the LED indicator turns green.

## <span id="page-21-0"></span>**4.3.2 Search for Users**

Select the **All Users** option in the **UserMgt.**Then enter the retrieval keyword in the search bar of the user list (keyword may be an ID, surname, or full name). The system will search for the users related to the entered information.

#### <span id="page-21-1"></span>**4.3.3 Edit User**

Choose a user from the list and select **Change User Info** to enter the edit user interface.

#### *Note:*

 *The operation of editing a user is the same as that of adding a user, except that the user ID cannot be modified when editing a user's detail.*

## <span id="page-21-2"></span>**4.3.4 Deleting Users**

Choose a user from the list and select **Delete User**, all information of the user will be deleted.

# <span id="page-22-0"></span>**4.4Advanced Settings**

On the advanced setting interface to set the relevant parameters as required. It includes options like Communication Settings, Cloud Server Setup, Wireless Network, Data Setup, System Settings, Serial Comm, Face Setting, Autotest, and Wiegand Setup.

#### <span id="page-22-1"></span>**4.4.1 Communication Settings**

When the device needs to communicate with a PC over the Ethernet, you need to configure network settings and ensure that the device and the PC are connecting to the same network segment.

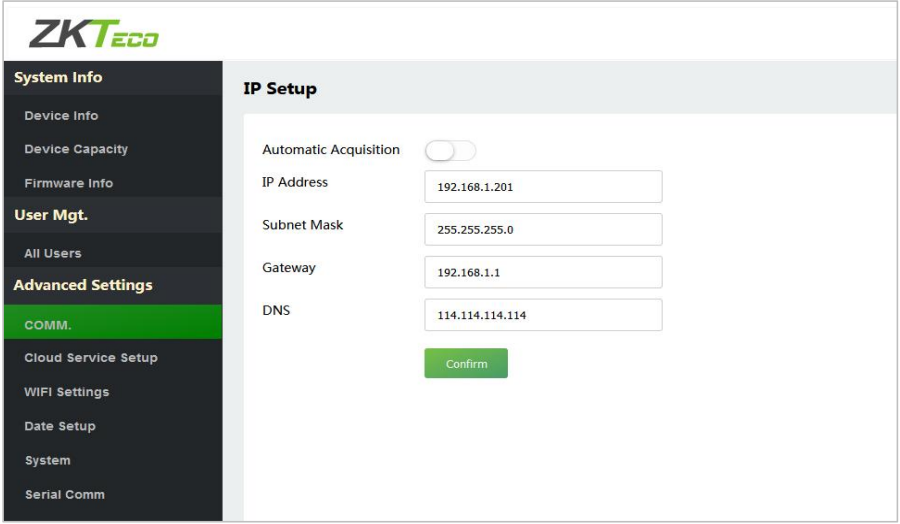

- **IP Address:** The default value is 192.168.1.201, it can be modified according to the available network parameters.
- **Subnet Mask:** The default value is 255.255.255.0, it can be modified according to the available network parameters.
- **Gateway:** The default value is 0.0.0.0, it can be modified according to

the available network parameters.

**DNS:** The default value is 0.0.0.0. Please set them according to the actual network situation.

#### <span id="page-23-0"></span>**4.4.2 Cloud Server Setting**

The Cloud Server setting option helps to set different configurations used for connecting with the ADMS server.

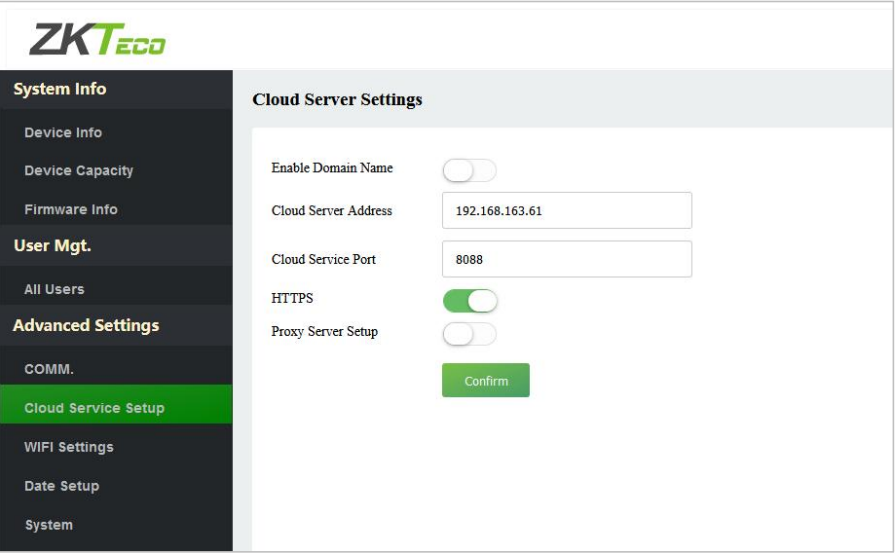

- **Enable Domain Name:** When this function is enabled, the domain name mode "http://..." is used, such as [http://www.XYZ.com](http://www.xxx.com) (XYZ denotes the domain name). When this mode is turned OFF, you need to enter the IP address and port to connect to the WebServer.
- **Cloud Server Address:** IP address of the ADMS server is required.
- **Cloud Server Port:** Port used by the ADMS server is required.
- **HTTPS:** It is an HTTP channel with security as its goal. Based on HTTP, transmission encryption and identity authentication ensure the security

of the data transmission process.

**Proxy Server Setup:** When a proxy is enabled, you need to set the IP address and port number of the proxy server.

#### <span id="page-24-0"></span>**4.4.3 Wireless Network**

The device supports the Wi-Fi module, which is built-in within the hardware, to enable data transmission via Wi-Fi and establish a wireless network environment. By default, the Wi-Fi is turned off. The user needs to enable and set the related parameters on the WebServer.

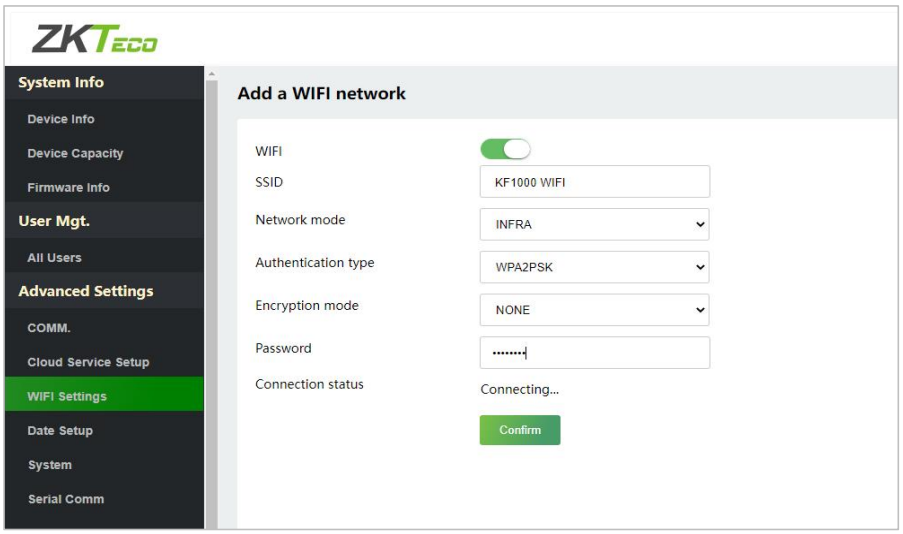

- Click the button to enable Wi-Fi function.
- When Wi-Fi is enabled, you need to enter the SSID and Password in the text box and then click [**Confirm**].
- After successful verification, the connection status will display "**Connected**".

## <span id="page-25-0"></span>**4.4.4 Data/Time Settings**

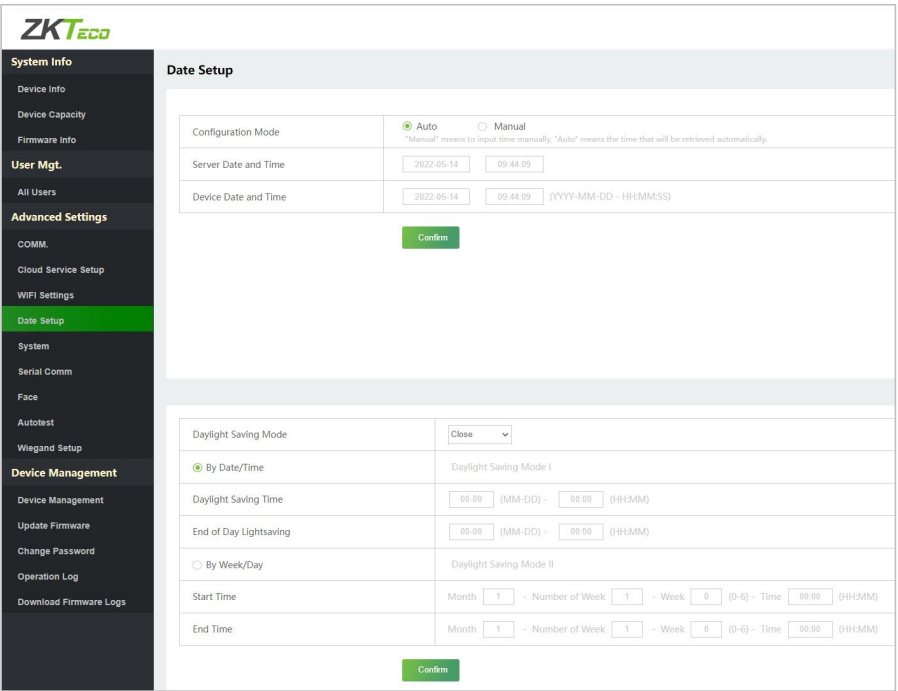

- **Configuration Mode:** To configure data and time, including automatic input and manual input. When Manual is selected, the date and time of the device can be entered manually.
- **Daylight Saving Mode:** Enable or disable the Daylight Saving Time Mode, by date/time mode and by week/day mode for selection.

#### *Notes:*

 *DST, which is also called Daylight Saving Time, is a system adjusting local time to save energy. The time adopted during the set dates is called "DST". Usually, the time will be one hour forward in summer. This enables users to sleep or get up earlier, and also reduce device's lighting to save power. In autumn, the time will resume the standard time. Regulations are different in* *different countries. At present, nearly 110 countries adopt DST.*

- *To meet the demand of DST, a special option can be customized. Make the time one hour forward at XX (hour) XX (day) XX (month), and make the time one hour backward at XX (hour) XX (day) XX (month)*
- *How to set the Daylight Saving Time?*

*For example, adjust the clock forward one hour at 08: 00 on April 1 and backward one hour at 08: 00 on October 1 (the system turns back to the original time).*

### <span id="page-26-0"></span>**4.4.5 System Settings**

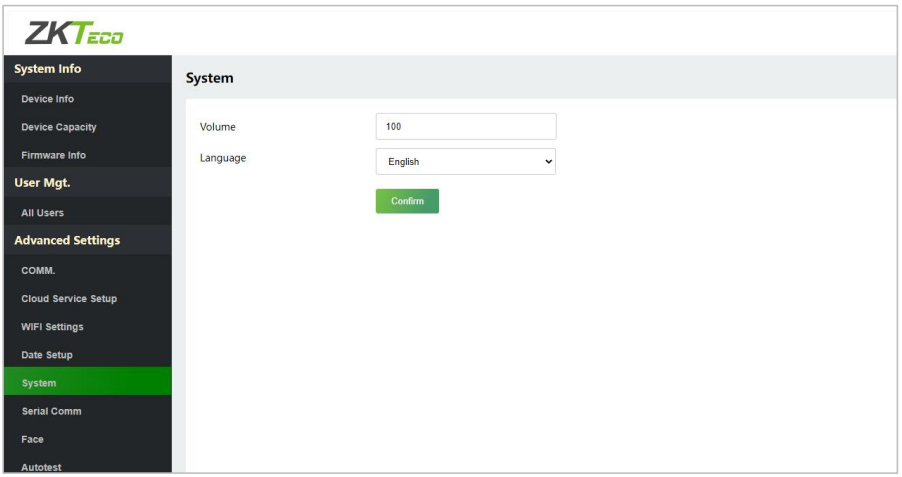

- **Volume:** Adjust the volume of device. The valid value ranges from 0 to 100.
- **Language:** To select the language of the device.

#### <span id="page-26-1"></span>**4.4.6 Serial Comm. Settings**

Serial Comm function facilitates to establish communication with the device through a serial port (RS485).

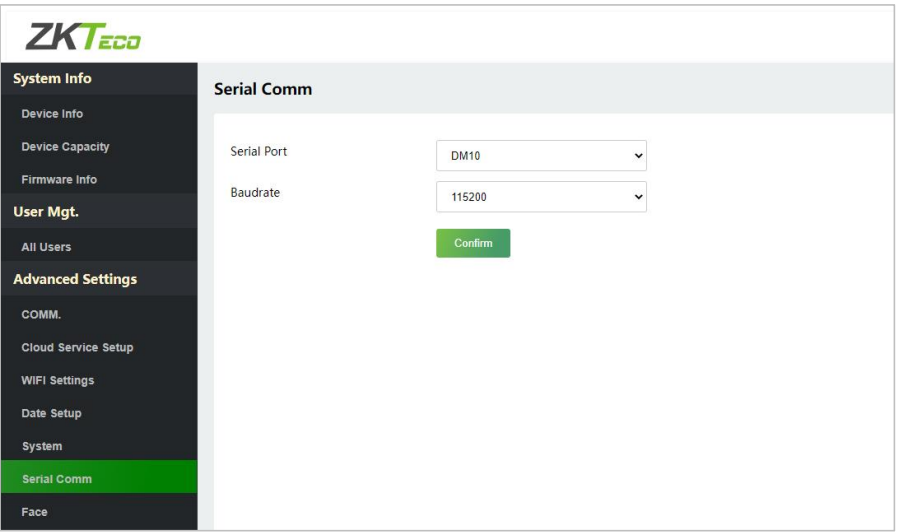

- **Serial Port:** Choose whether to communicate with the device through the serial port. There are 3 modes: No Using, OSDP Output and DM10.
	- **No Using:** Do not communicate with the device through the serial port.
	- **OSDP Output:** Communicates with the OSDP Output through RS485 serial port.
	- **DM10:** Communicates with the DM10 through RS485 serial port.
- **Baudrate:** The rate of the communication with PC; there are 5 options of baud rate: 115200 (default), 57600, 38400, 19200 and 9600. The higher is the baud rate, the faster is the communication speed, but also the less reliable. In general, a higher baud rate can be used when the communication distance is short; when the communication distance is long, choosing a lower baud rate would be more reliable.

## <span id="page-28-0"></span>**4.4.7 Face Parameters**

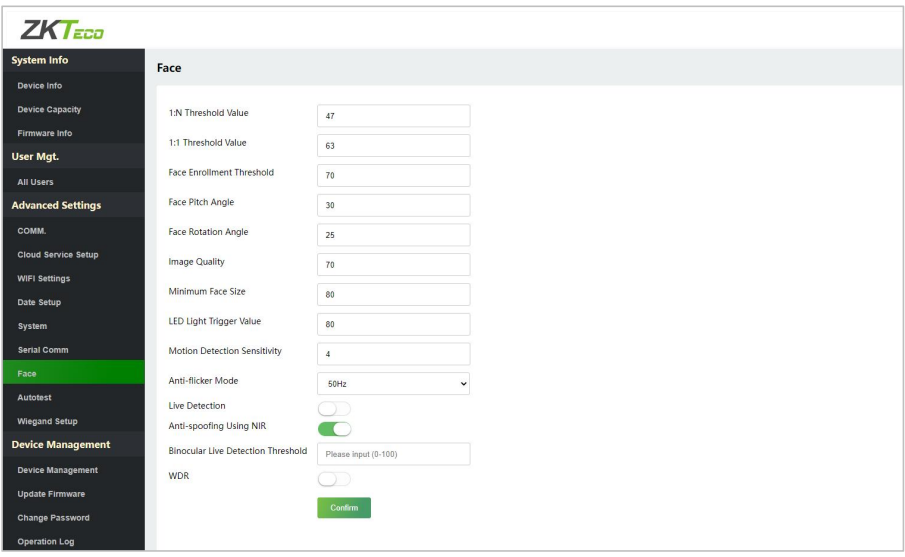

 **1:N Threshold:** Under 1:N verification mode, the verification will only be successful when the similarity between the acquired facial image and all registered facial templates is greater than the set value.

The valid value ranges from 0 to 100. The higher the thresholds, the lower the misjudgment rate and higher the rejection rate, and vice versa. The default value of 47 is recommended.

 **1:1 Threshold Value:** Under 1:1 verification mode, the verification will only be successful when the similarity between the acquired facial image and the facial templates enrolled in the device is greater than the set value.

The valid value ranges from 0 to 100. The higher the thresholds, the lower the misjudgment rate and higher the rejection rate, and vice versa. The default value of 63 is recommended.

**Face Enrollment Threshold:** During face enrollment, 1:N comparison is

used to determine whether the user has already registered before. When the similarity between the acquired facial image and all registered facial templates is greater than the set threshold, it indicates that the face has already been registered.

- **Face Pitch Angle:** It is the pitch angle tolerance of a face for facial template registration and comparison. If a face's pitch angle exceeds the set value, it will be filtered by the algorithm, i.e., ignored by the terminal thus no registration and comparison interface will be triggered.
- **Face Rotation Angle:** It is the rotation angle tolerance of a face for facial template registration and comparison. If a face's rotation angle exceeds the set value, it will be filtered by the algorithm, i.e., ignored by the terminal thus no registration and comparison interface will be triggered.
- **Image Quality:** It is the image quality for facial registration and comparison. The higher the value, the clearer image is required.
- **Minimum Face Size:** It sets the minimum face size required for facial registration and comparison.

If the minimum size of the captured image is smaller than the set value, then it will be filtered off and not recognized as a face.

This value can also be interpreted as the face comparison distance. The farther the individual is, the smaller the face, and the smaller number of pixels of the face obtained by the algorithm. Therefore, adjusting this parameter can adjust the farthest comparison distance of faces. When the value is 0, the face comparison distance is not limited.

 **LED Light Trigger Threshold:** This value controls the turning on and off of the LED light. The larger the value, the LED light will turn on or off more frequently.

 **Motion Detection Sensitivity:** It sets the value for the amount of change in a camera's field of view known as potential motion detection that wakes up the terminal from standby to the comparison interface.

The larger the value, the more sensitive the system would be, i.e., if a larger value is set, the comparison interface activates with much ease, and the motion detection is frequently triggered.

- **Anti-flicker Mode:** It is used when WDR is turned off. It helps to reduce flicker when the device's screen flashes at the same frequency as the light.
- **Live Detection:** It detects the spoof attempt using visible light images to determine if the provided biometric source sample is of a real person (a live human being) or a false representation.
- **Live Detection Threshold:** It facilitates judging whether the captured visible image is a real person (a live human being). The larger the value, the better the anti-spoofing performance using visible light.
- **Anti-spoofing Using NIR:** Using near-infrared spectra imaging to identify and prevent fake photos and videos attack.
- **Binocular Live Detection Threshold:** It is convenient to judge whether the near-infrared spectral imaging is fake photo and video. The larger the value, the better the anti-spoofing performance of near-infrared spectral imaging.
- **WDR:** Wide Dynamic Range (WDR), which balances light and extends image visibility for surveillance videos under high contrast lighting scenes and improves object identification under bright and dark environment.

## <span id="page-31-0"></span>**4.4.8 Autotest**

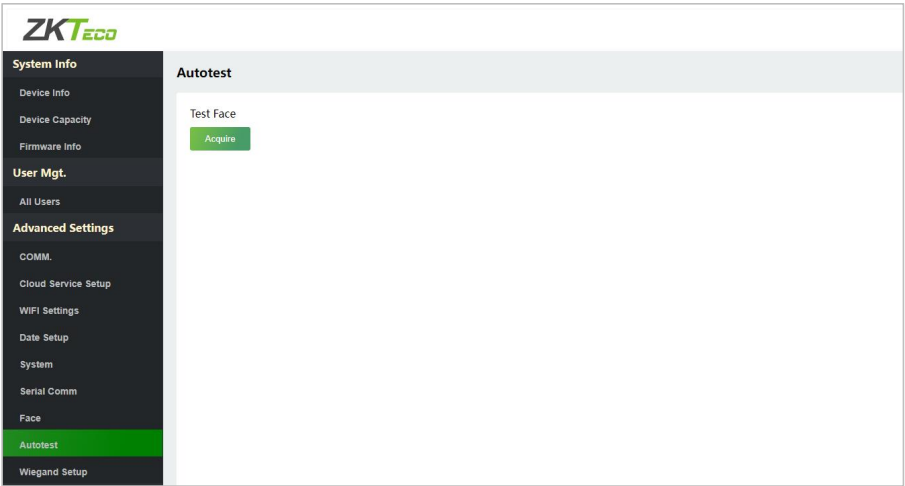

**Test Face:** To test if the camera functions properly by checking the pictures taken to see if they are clear enough.

## <span id="page-31-1"></span>**4.4.9 Wiegand Setup**

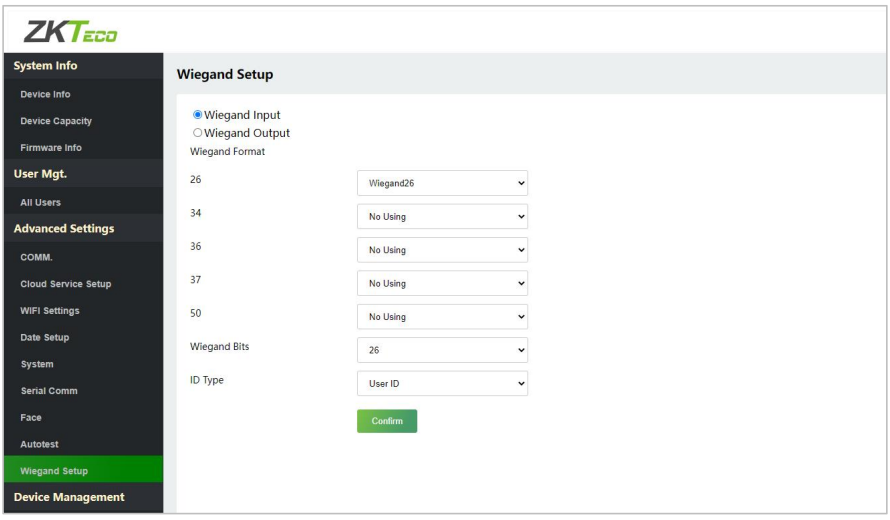

It is used to set the Wiegand input and output parameters.

- **Wiegand Format:** Its value can be 26 bits, 34 bits, 36 bits, 37 bits, and 50 bits.
- **Wiegand Bits:** The number of bits of the Wiegand data.
- **ID Type:** Select between the User ID and card number.
- **Various Common Wiegand Format Description:**

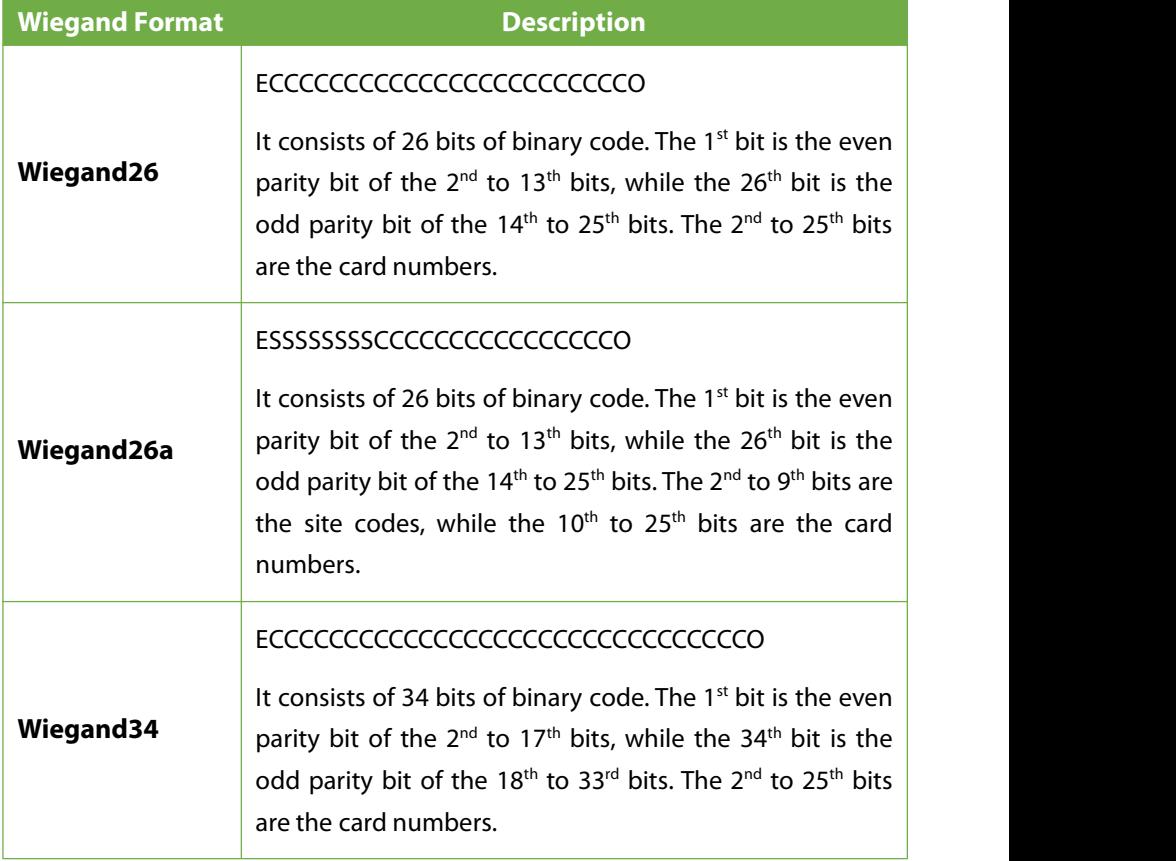

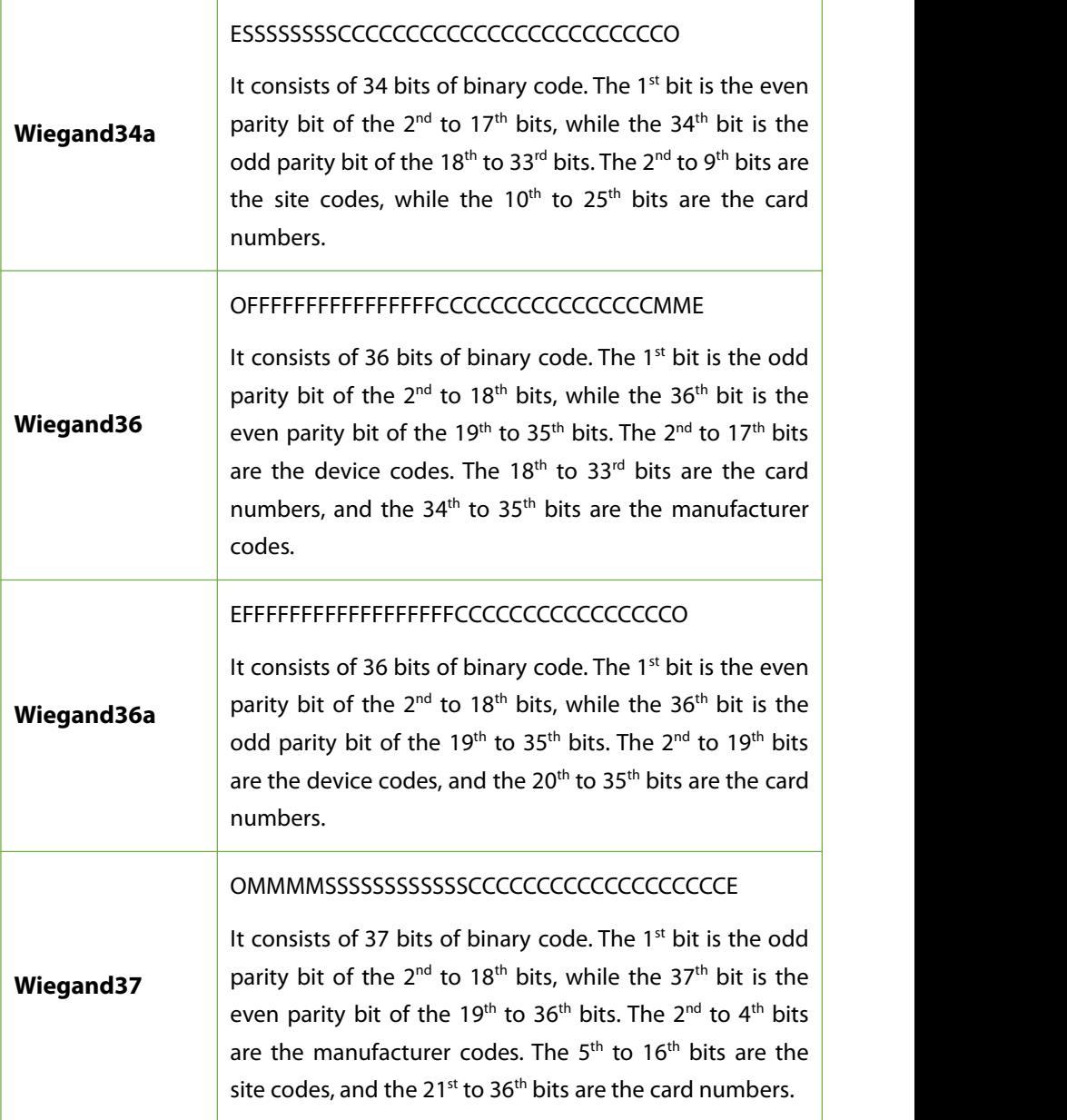

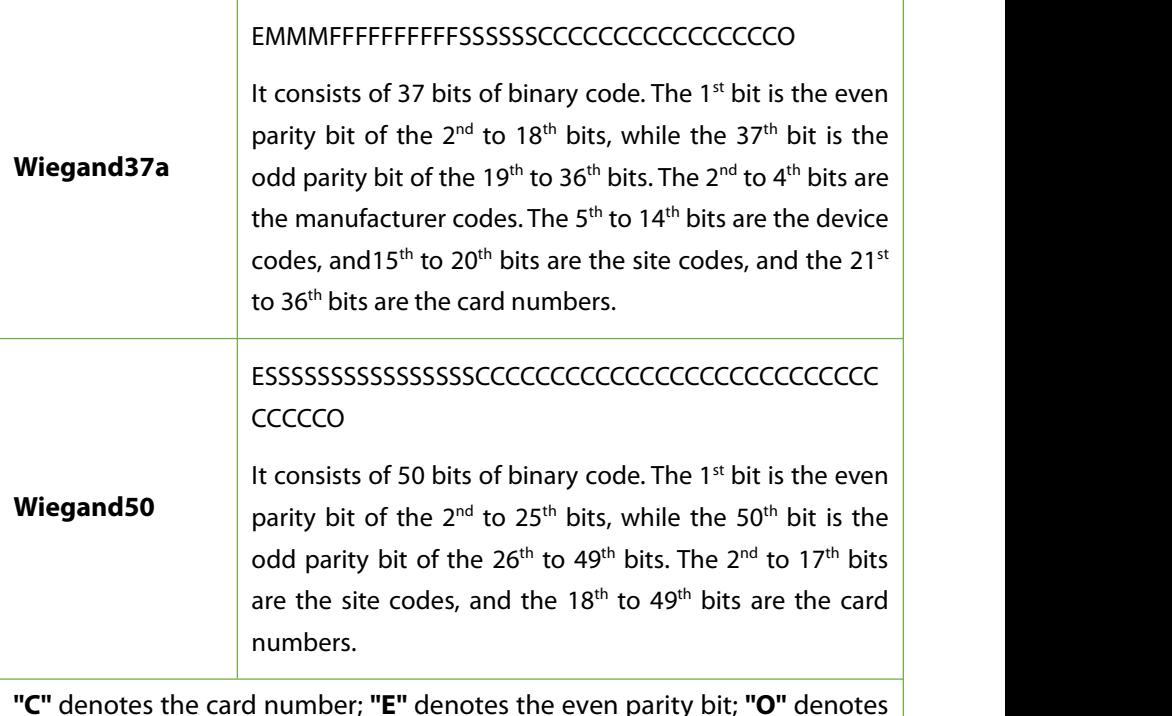

**"C"** denotes the card number; **"E"** denotes the even parity bit; **"O"** denotes the odd parity bit; **"F"** denotes the facility code; **"M"** denotes the manufacturer code; **"P"** denotes the parity bit; and **"S"** denotes the site code.

# <span id="page-35-0"></span>**4.5Device Management**

It helps to set related system parameters to optimize the performance and usability of the device.

## <span id="page-35-1"></span>**4.5.1 Device Management**

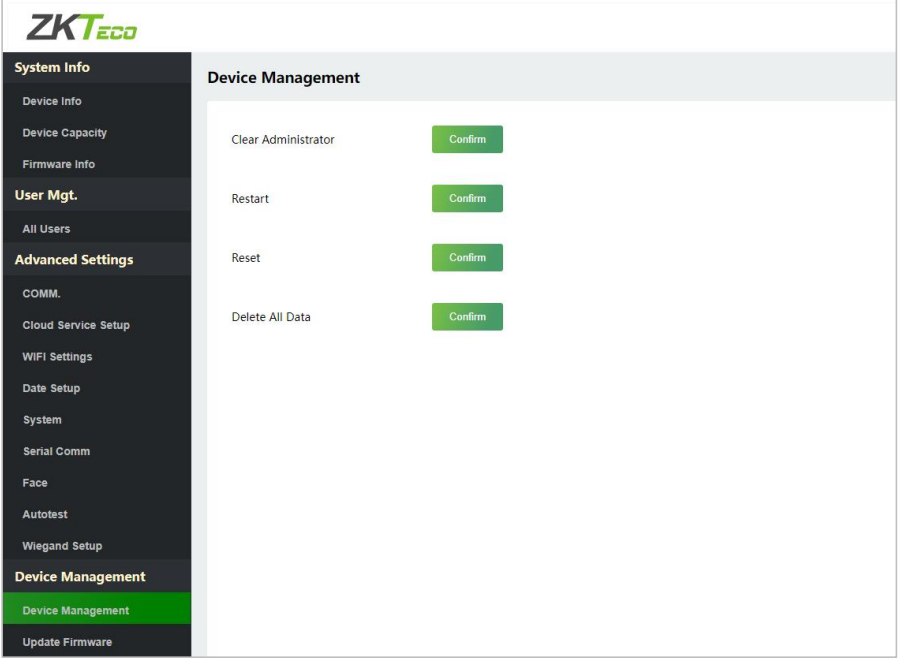

- **Clear Administrator:** To delete all the administrator.
- **Restart:** To restart the device.
- Reset: The Factory Reset function restores the device settings such as communication settings and system settings, to the default factory settings (this function does not clear registered user data).
- **Delete All Data:** To delete information and access records of all registered users.

## <span id="page-36-0"></span>**4.5.2 Update Firmware**

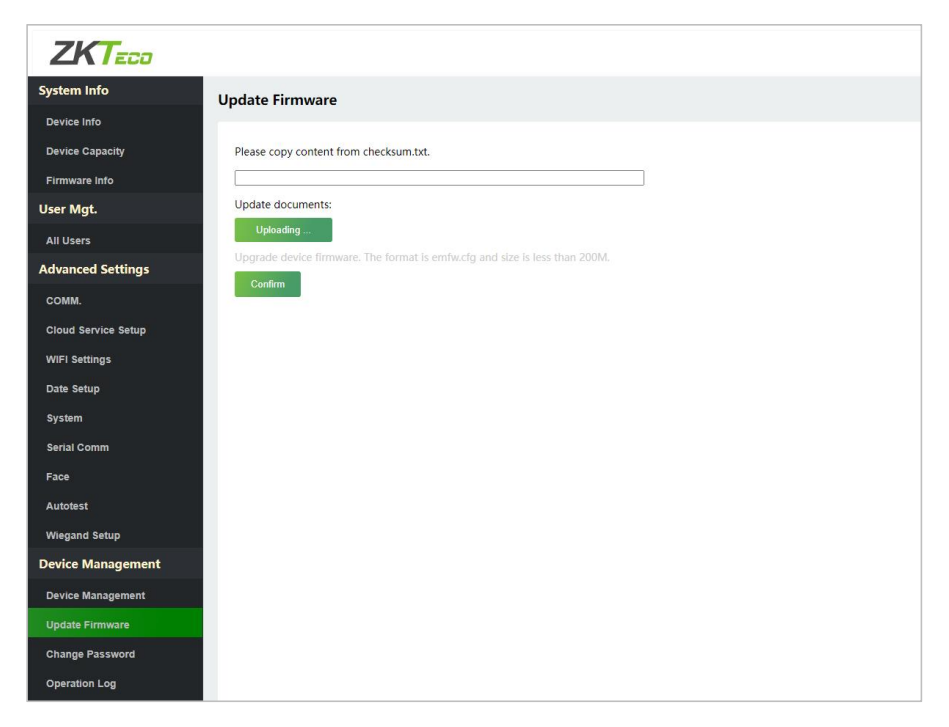

 Click [**Uploading...**] to upload the upgrade file in emfw.cfg format. And then click [**Confirm**] to upgrade firmware.

#### *Note:*

- *Make sure the size of the upgrade file is less than 200M.*
- *If an upgrade file is needed, please contact our technical support. Deny firmware upgrade under normal circumstances.*
- *Do not power off during the upgrade process.*

#### <span id="page-37-0"></span>**4.5.3 Change Password**

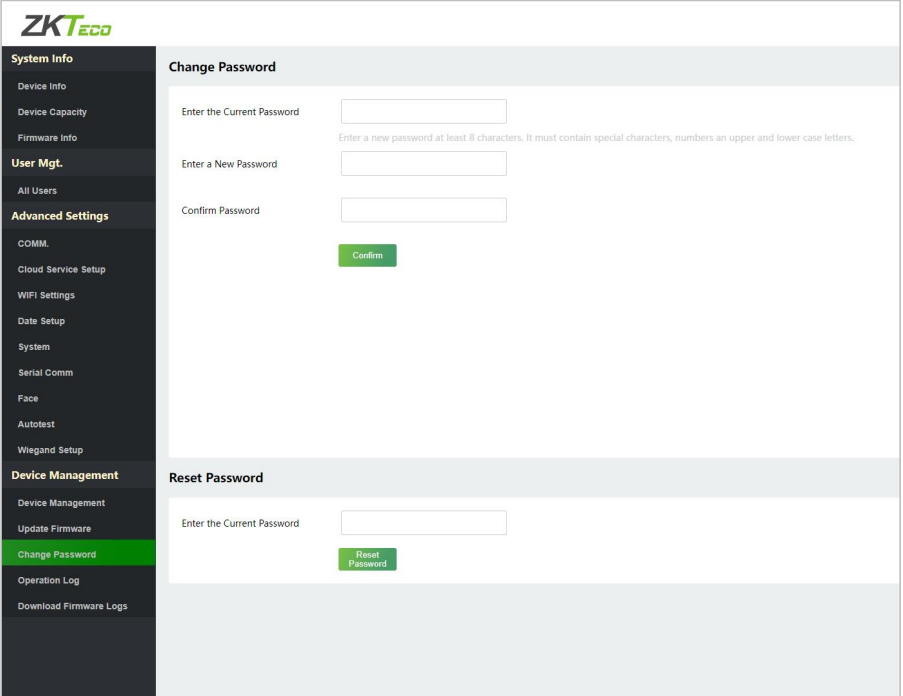

- When the user needs to change the password, he can set it on the Change Password window.
- The user can enter the current password in the Reset Password window and click [Reset Password] to restore the device to the factory password.

#### *Note:*

 *The password must be no less than 8characters, and must contain special characters, numbers an upper and lower case letters.*

## <span id="page-38-0"></span>**4.5.4 Operation Log**

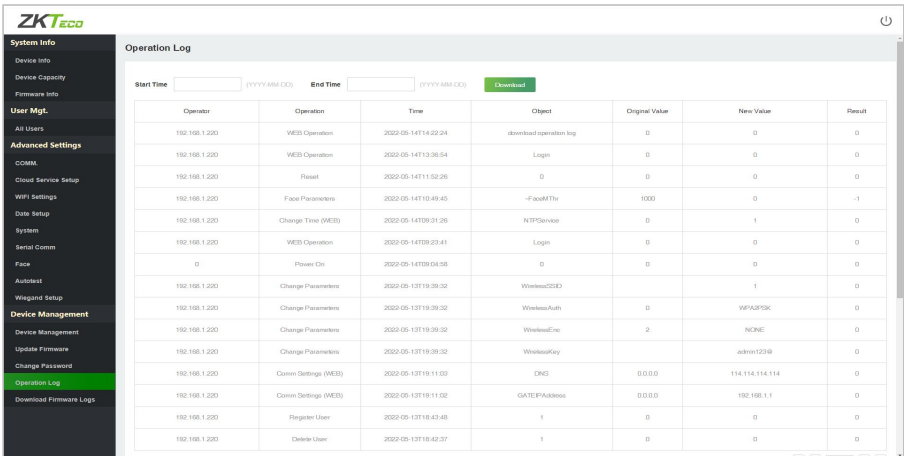

 After entering the start time and end time, the user can view the Operation Logs on the page and click [**Download**] to download the operation logs.

## <span id="page-38-1"></span>**4.5.5 Download Firmware Logs**

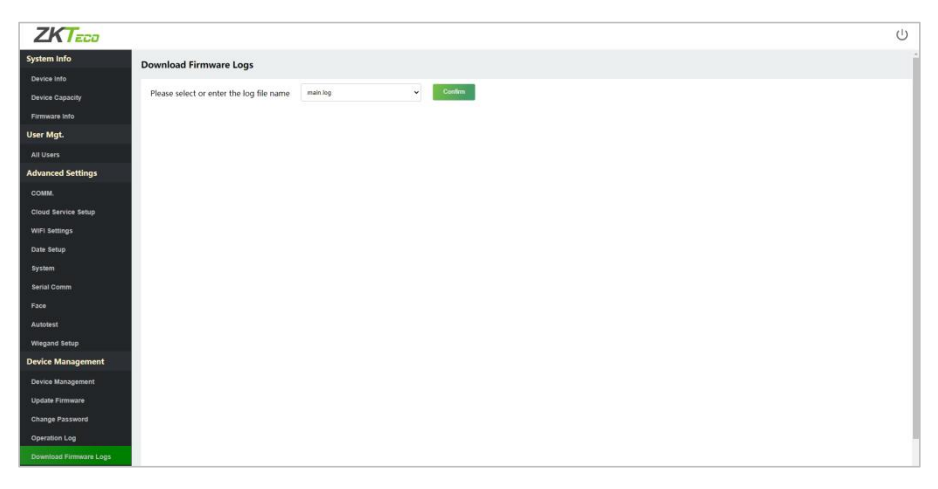

 Users can download firmware logs here, including main.log, biometric.log and devs.log.

# <span id="page-39-0"></span>**5 Connect to ZKBioAccess IVS Software**

# <span id="page-39-1"></span>**5.1Set the Communication Address**

Click [**Advanced Settings**] > [**COMM.**] > [**IP Address**] to set the IP address and then click [**Advanced Settings**] > [**Cloud Service Setup**] to set cloud service address on the WebServer. As shown in the figure below.

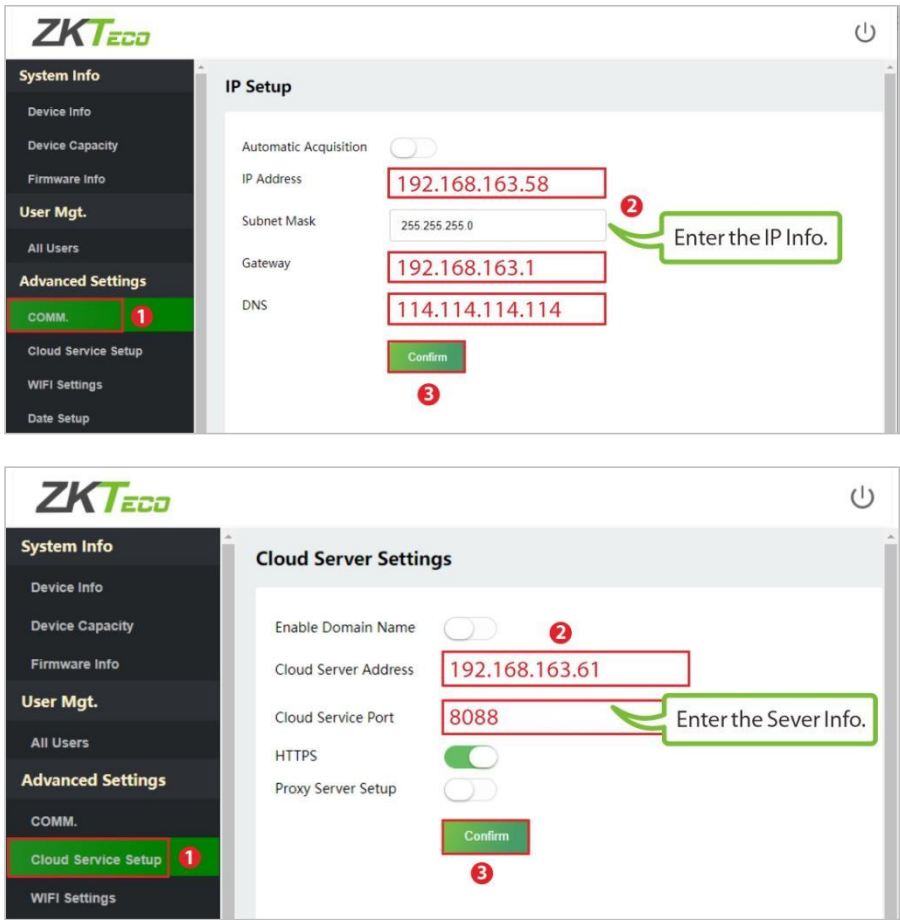

- **Cloud Server Address:** Thisisthe IP address after the software installation.
- **Cloud Service Port:** Default is **8088**.

## <span id="page-40-0"></span>**5.2Add Device on the Software**

Add the device by searching. The process is as follows:

1. Click **[Access] > [Device] > [Device] > [Search]** to search the device on the software. When an appropriate server address and port is set on the device, the searched devices are then displayed automatically.

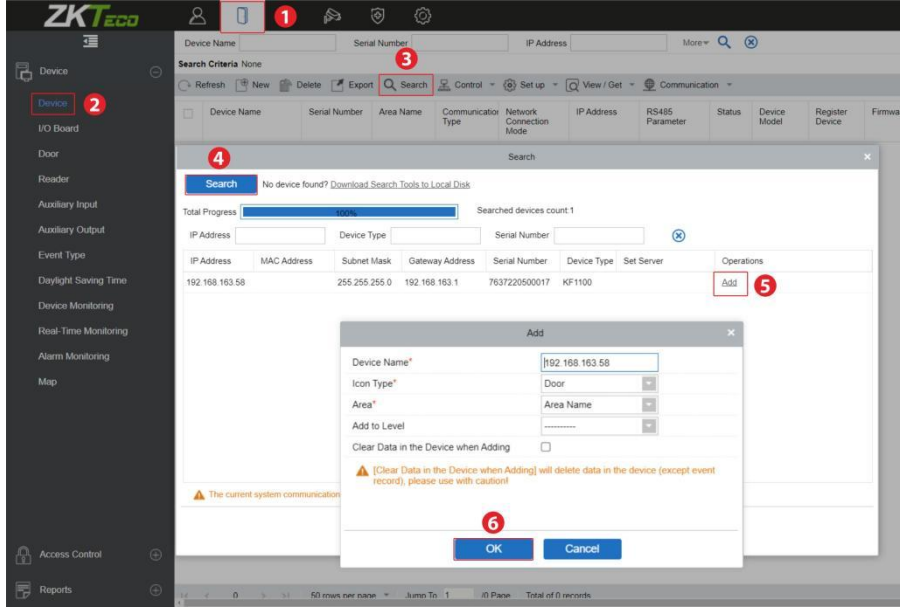

2. Click [**Add]** in an operation column, a new window will pop-up. Select Icon Type and Area from each dropdown and then click [**OK**] to add the device.

# <span id="page-41-0"></span>**5.3Add Personnel on the Software**

1. Click **[Personnel] > [Person] > [New]** and fill in all the required fields to register new users in the software.

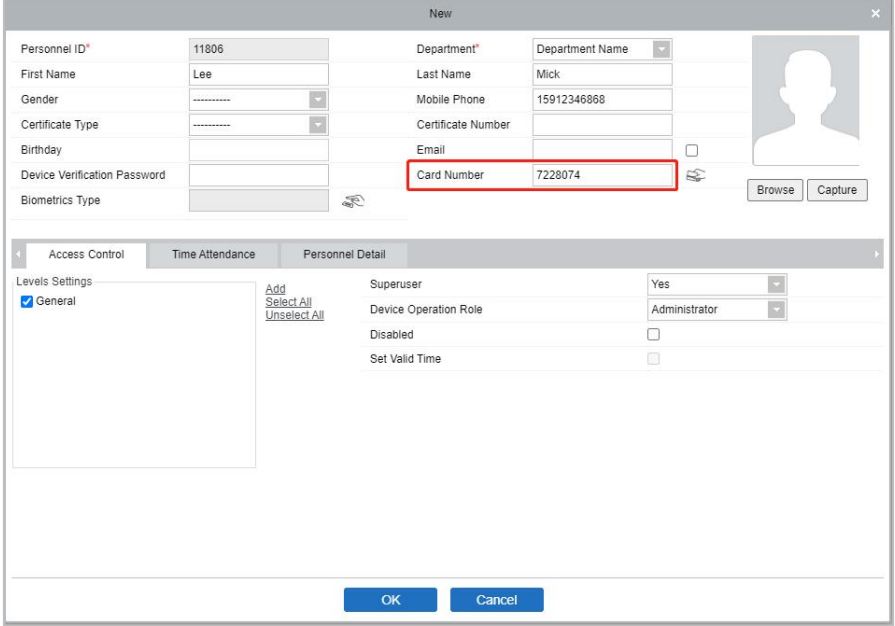

#### *Note:*

- *The card number must be entered for use with theinBio series controllers.*
- 2. Click **[Access] > [Device] > [Device] > [Control] > [Synchronize All Data to Devices]** to synchronize all the data to the device including the new users.

For more details, please refer to the ZKBioAccess IVS User Manual.

**FCC Warning:**<br>Any Changes or modifications no<br>could void the user's authority to<br>Note: This equipment has been FCC Warning:<br>Any Changes or modifications not expressly approved by the party responsible for compliance<br>could void the user's authority to operate the equipment.<br>Note: This equipment has been tested and found to comply wi

**FCC Warning:**<br>Any Changes or modifications not expressly approved by the party responsible<br>could void the user's authority to operate the equipment.<br>Note: This equipment has been tested and found to comply with the limits **FCC Warning:**<br>Any Changes or modifications not expressly approved by the party responsible for compliance<br>could void the user's authority to operate the equipment.<br>**Note:** This equipment has been tested and found to compl FCC Warning:<br>Any Changes or modifications not expressly approved by the party responsible for compliance<br>could void the user's authority to operate the equipment.<br>Note: This equipment has been tested and found to comply wi **FCC Warning:**<br>Any Changes or modifications not expressly approved by the party responsible for compliance<br>could void the user's authority to operate the equipment.<br>**Note:** This equipment has been tested and found to compl FCC Warning:<br>Any Changes or modifications not expressly approved by the party responsible for compliance<br>could void the user's authority to operate the equipment.<br>Note: This equipment has been tested and found to comply wi FCC Warning:<br>Any Changes or modifications not expressly approved by the party responsible for compliance<br>could void the user's authority to operate the equipment.<br>Note: This equipment has been tested and found to comply wi **FCC Warning:**<br>Any Changes or modifications not expressly approved by the party responsible for compliance<br>could void the user's authority to operate the equipment.<br>**Note:** This equipment has been tested and found to compl Any Changes or modifications not expressly approved by the party responsible for compliance<br>could void the user's authority to operate the equipment.<br> **Note:** This equipment has been tested and found to comply with the lim could void the user's authority to operate the equipment.<br> **Note:** This equipment has been tested and found to comply with the limits for a Class B digital<br>
device, pursuant to part 15 of the FCC Rules. These limits are de Note: This equipment has been tested and found to condevice, pursuant to part 15 of the FCC Rules. These lim protection against harmful interference in a residential in uses and can radiate radio frequency energy and, if n device, pursuant to part 15 of the FCC Rules. These limits are design<br>protection against harmful interference in a residential installation. Th<br>uses and can radiate radio frequency energy and, if not installed and<br>the inst protection against harmful interference in a residential installation. This equipment gene<br>uses and can radiate radio frequency energy and, if not installed and used in accordanc<br>the instructions, may cause harmful interfe uses and can radiate radio frequency energy and, if not installed and used in accordance with<br>the instructions, may cause harmful interference to radio communications. However, there is<br>no guarantee that interference will no guarantee that interference will not occur in a particular installation. If this equipment does<br>cause harmful interference to radio or television reception, which can be determined by turning<br>the equipment off and on, t

connected.

more of the following measures:<br>-Reorient or relocate the receiving antenna.<br>-Increase the separation between the equipment and receiver.<br>-Connect the equipment into an outlet on a circuit different from that to which the cause harmful interference to radio or television reception, which can be determined by turning<br>the equipment off and on, the user is encouraged to try to correct the interference by one or<br>more of the following measures:<br> the equipment off and on, the user is encouraged to try to correct the interference by one or<br>more of the following measures:<br>-Reorient or relocate the receiving antenna.<br>-Increase the separation between the equipment and

more of the following measures:<br>-Reorient or relocate the receiving antenna.<br>-Increase the separation between the equipment and receiver.<br>-Connect the equipment into an outlet on a circuit different from that to which the -Reorient or relocate the receiving antenna.<br>-Increase the separation between the equipment and receiver.<br>-Connect the equipment into an outlet on a circuit different from that to which the receiver is<br>connected.<br>-Consult -Increase the separation between the equipment and receiver.<br>-Connect the equipment into an outlet on a circuit different from t<br>connected.<br>-Consult the dealer or an experienced radio/TV technician for he<br>This device compl

Phone : +86 769 - 82109991  $Fax + 86 755 - 89602394$ www.zkteco.com ZKTECO CO., LTD. No.32,Pingshan Industrial Avenue,Tangxia Town, Dongguan City,Guangdong Province,China

Copyright © 2022 ZKTECO CO., LTD. All Rights

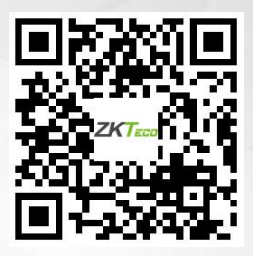